**1**

## **Verifica el estado de tu CONTRATO.**

La gestión de tu contrato la debes realizar a través del SECOP II y de las plataformas de uso interno del IDRD (Portal contratistas).

En el SECOP II una vez apruebas o firmas electrónicamente tu contrato este es enviado por la plataforma nuevamente al IDRD para verificación y firma electrónica por parte del Ordenador del Gasto.

En el momento en que se realice esta aprobación el contrato cambiará a estado "Firmado", será público para consulta de cualquier interesado y podremos empezar a gestionar los requisitos de ejecución:

1. Afiliación a ARL

2. Constitución y aprobación de garantía (Póliza)

- 3. Expedición de Registro Presupuestal
	- 4. Suscripción de acta de inicio

Como Proveedor del IDRD debes cumplir oportunamente con los requisitos solicitados para dar inicio a la ejecución de tu contrato. Dado que, de la correcta gestión de la información dependerá que no tengas novedades en el PAGO de tus honorarios.

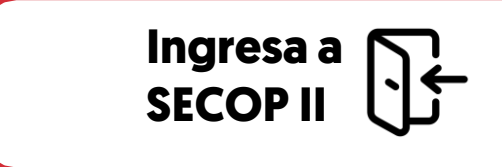

Ingresa [aquí](https://community.secop.gov.co/STS/Users/Login/Index?SkinName=CCE) al SECOP II con tu usuario y contraseña. Ubica la barra del menú de inicio y haz clic en la opción de "Mis procesos" y luego en "Mis contratos"

Identifica en el gestor de contratos que el contrato enviado por el IDRD se encuentre en el estado de "Firmado".

Adicionalmente, ten en cuenta verificar el correo electrónico de contacto que nos suministraste, te estaremos enviado información para apoyarte en el proceso.

**2**

## **Solicita la expedición de la PÓLIZA**

En el IDRD te pedimos que constituyas una póliza de cumplimiento a favor de Entidades Estatales (Decreto 1082 de 2015) por lo cual, deberás solicitarla ante las entidades autorizadas por la Superintendencia Financiera de Colombia y enviarla para nuestra aprobación por medio del SECOP II.

Si lo requieres puedes verificar el tipo de póliza solicitada y sus fechas de vigencia ingresando a la sección de "Condiciones" apartado de "Configuración Financiera – Garantías" en el detalle de tu contrato electrónico.

**Para la expedición de tu póliza ten en cuenta:**

**Confirma** (b) **el inicio de la EJECUCIÓN**

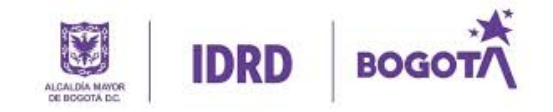

Una vez te entreguen el documento de la póliza dirígete a la sección de "Condiciones" ubica el apartado de "Configuración financiera – Garantías" y haz clic en la opción de "Agregar". Carga el documento incluyendo todas las páginas que contienen el detalle de las condiciones generales de la póliza.

Verifica las fechas de expedición y de vigencia **a.** (Plazo del contrato y 6 meses más) A LAS DIA MES<br>14 06 Verifica tu nombre completo como tomador **b.** y el nombre completo del IDRD como INSTITUTO DISTRITAL beneficiario DIRECCIÓN: CL 63 NRO. 59 A - 06 IÓN A LAS CONDICIONES GENERALES DE LA PÓLIZA QUE SE<br>ECLARAN HABER ERCIBIDO Y HASTA EL LÍMITE DE VALOR ASEGU FORMAN PARTH INTEGRANTE DE LA MISMA Y QUE EL AS Verifica que el número de tu contrato y el objeto contractual se encuentren completos y debidamente relacionados. Estos deben ser iguales a la información relacionada en el **c.** SECOP II. VIGENCIA DESDE VIGENCIA HASTA - SUNA ASKO/ACTUAL SUNA ASKO/ANTERIO 14/03/2024 14/06/2025 \$12,961,800.00 CUMPLINIA ACLARACIONES Verifica que el valor asegurado corresponda TAR POR SUS PROPIDS MEDICS CON 1<br>VEIONALES EN TODAS LAS ACTIVIDA<br>VIDADES ENCAMINADAS AL COMPLIMIE con el (20%) del valor total de tu contrato. **d.**

**Envía y solicita la aprobación de la PÓLIZA**

Verifica y confirma la información ingresada en la plataforma y el documento anexo.

Para realizar el envío para la respectiva verificación y aprobación debes hacer clic en la opción de "Publicar" si no realizas esta acción, no podremos visualizar la información que incluiste en el SECOP II, ya que no nos aparecerá.

Valida que el estado quede en "Pendiente".

**3 En el SECOP II diligencia la información de la póliza y carga el documento así:**  Indica la referencia de la garantía, es decir, el número o identificador de tu póliza. Verifica y selecciona el tipo de garantía, en el caso, de la póliza para Personas Naturales corresponde a la opción de "Contrato de seguro". Diligencia el nombre de la entidad emisora de la póliza, del tomador que corresponde a tu información y del beneficiario que corresponde al IDRD. . Incluye la información del valor amparado y la fecha de vigencia para esto haz clic en la opción de "Editar". Esta información debe coincidir con el documento anexo. Adjunta preferiblemente en formato PDF el documento de la póliza. **a. b. c. d. e.**

Verifica constantemente en el SECOP II el estado de tu póliza, si debes ajustar la información solicitada te aparecerá en estado "Rechazado" y

deberás ingresar al detalle de esta, realizar los ajustes requeridos y volverla a enviar para aprobación.

**4**

Cumplidos los requisitos de ejecución le informaremos por correo electrónico a tu Supervisor la legalización de tu contrato para que suscriban el acta de inicio.

Verifica que tu contrato se encuentre en estado "En ejecución" en el SECOP II y que el documento de acta de inicio se encuentre debidamente cargado en la sección: "Ejecución del contrato – Documentos de la ejecución".

**Desde la Subdirección de Contratación del IDRD te ayudamos a cumplir con los requisitos de ejecución de tu contrato**